# *Technical Article Inductive Sensing: How to Design an Inductive Sensor with the New WEBENCH Coil Designer*

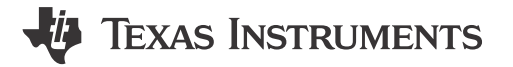

Ben Kasemsadeh

Designing coils for inductive sensing may initially appear like a daunting task, but the [WEBENCH® Coil Designer](http://www.ti.com/sva-psp-ssp-ldc-awire-20150819-lp-webenchcoil-wwe)  makes the process very simple.

If you have designed with TI's [inductance-to-digital converters](http://www.ti.com/sva-psp-ssp-ldc-awire-20150819-lp-ldc-wwe) (LDCs), then you may have already used [WEBENCH Designer for Inductive Sensing Applications](http://www.ti.com/sva-psp-ssp-ldc-awire-20150819-lp-webenchldc-wwe), which suggests suitable coils for given input parameters and exports them to PCB CAD tools.

Figure 1 is a screenshot of our second inductive sensing WEBENCH tool. WEBENCH Coil Designer designs custom sensor coils for applications where you already know the system constraints. It supports real-world PCB manufacturing constraints such as adjustment of trace geometries and PCB thickness.

Both tools export the resulting coil directly to popular PCB layout tools and allow complete sensor coil design in only five minutes.

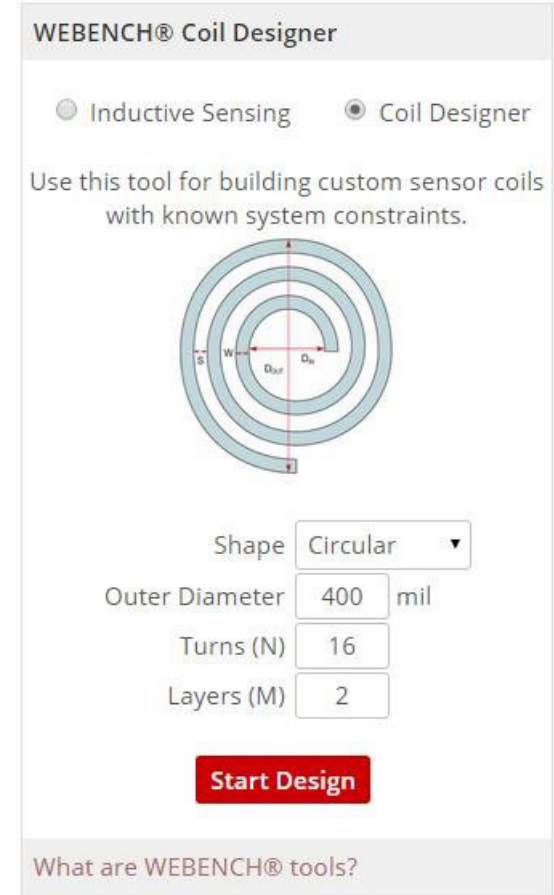

## **Figure 1. WEBENCH Offers Two Tools for Inductive Sensing**

You can design a custom sensor coil in five simple steps:

1

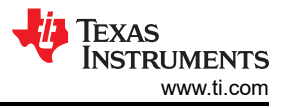

## **1. Select LDC Device:**

Let's use the [LDC1612](http://www.ti.com/sva-psp-ssp-ldc-awire-20150819-pf-ldc1612-wwe) to design a coil. While this selection does not impact the coil directly, we recommend selecting the most appropriate LDC because WEBENCH Coil Designer considers device-specific boundary conditions during its calculations (Figure 2).

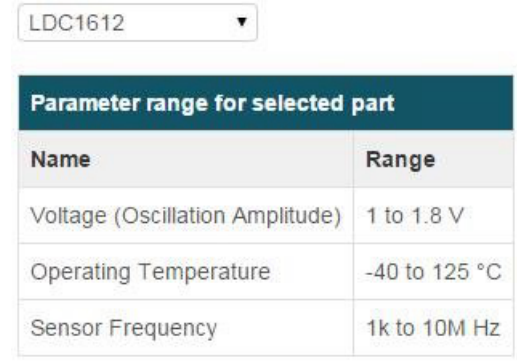

#### **Figure 2. WEBENCH Coil Designer Displays and Considers Device-specific Boundary Conditions**

#### **2. Select Coil Type:**

WEBENCH Coil Designer supports four coil types. Circular coils are used for most applications because they offer a higher Q-factor than the other choices, but sometimes system geometry requirements and sensor inductance requirements dictate the use of square coils. Figure 3 defines inner and outer coil diameter, trace width and trace spacing.

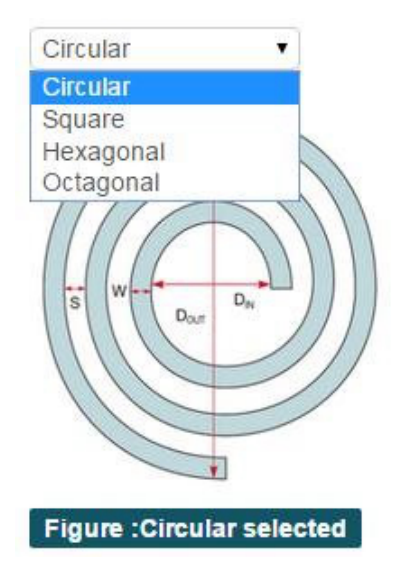

## **Figure 3. WEBENCH Coil Designer Supports Circular, Hexagonal, Octagonal and Square Coil**

#### **3. Select Coil Geometry and Other Parameters:**

In this window, I specified the physical coil properties such as the number of turns, PCB layers and trace geometries, as shown in [Figure 4.](#page-2-0)

Trace width and trace spacing affect the manufacturing cost; narrower traces and spacing typically result in more expensive PCBs. The outer coil diameter has the largest impact on the maximum sensing range. A coil fill ratio (inner diameter / outer diameter) of ≥ 0.3 is recommended. Typically, smaller coil fill ratios do not improve performance because the innermost turns add little inductance compared to the increase in AC resistance, and therefore have a reduced Q-factor. The "view more" option shows advanced information about the sensor.

<span id="page-2-0"></span>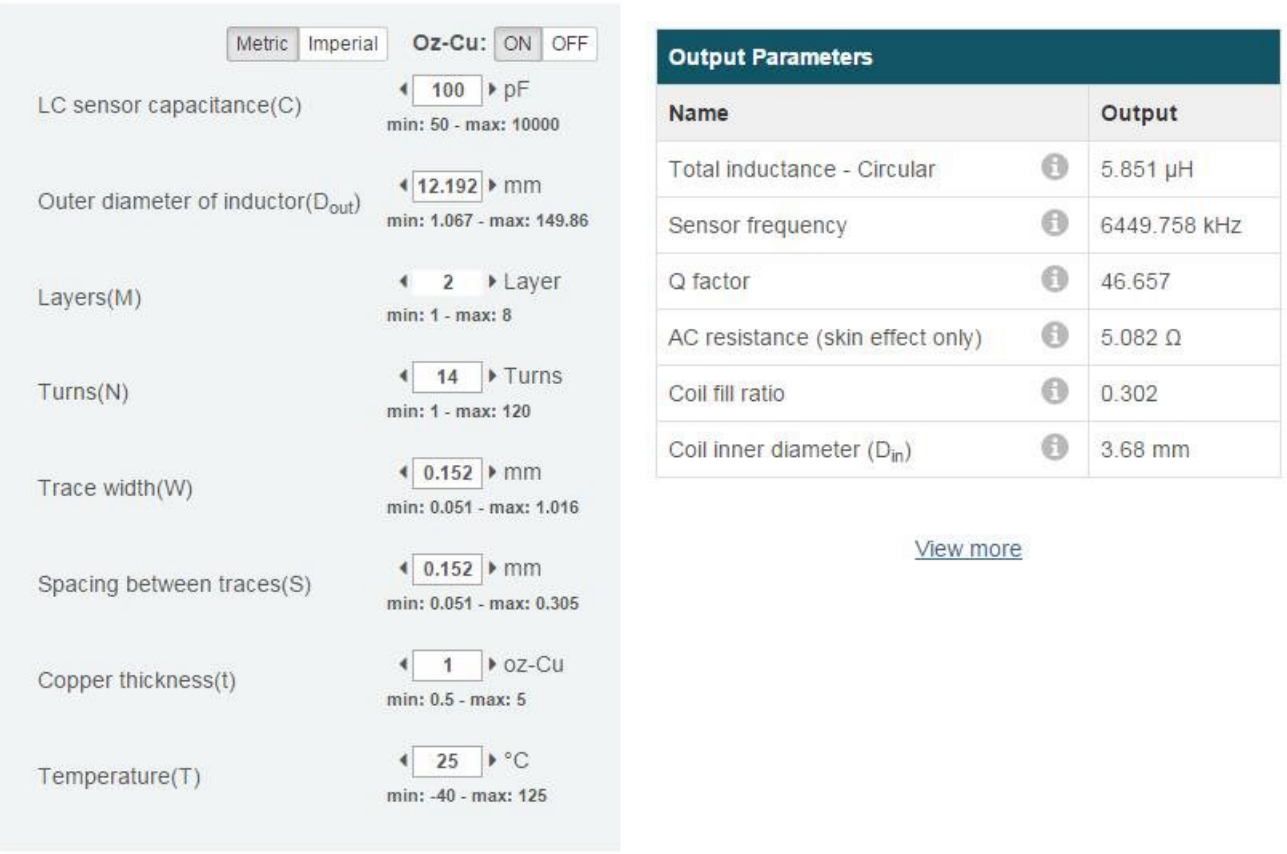

## **Figure 4. Output Parameters for Given Coil Geometries. Clicking 'View More' Displays Advanced Output Parameters**

The WEBENCH tool displays a warning if violations of device-specific boundary conditions or recommendations occur. For example, a sensor with an oscillation frequency of 8MHz is suitable for the [LDC1612,](http://www.ti.com/sva-psp-ssp-ldc-awire-20150819-pf-ldc1612-wwe) but not for the LDC1000, which has a maximum sensor frequency of 5MHz (Figure 5).

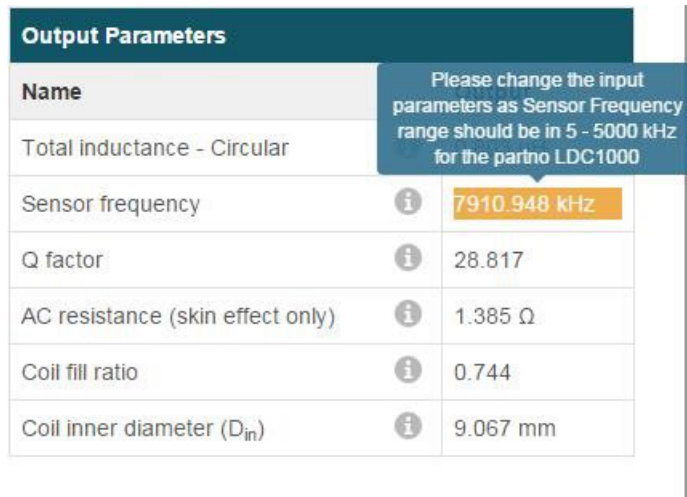

View more

## **Figure 5. Designing an 8MHz Sensor for the LDC1000 Produces a Warning and Recommendation for Avoiding the System Constraint**

3

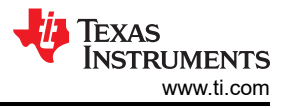

## **4. Output Graph:**

The window in Figure 6 shows the sensor characteristics based on the inputs in step 3. The tool generates a wide range of plots after you select the desired parameters from the drop-down menus, and compares the performance of different coil types.

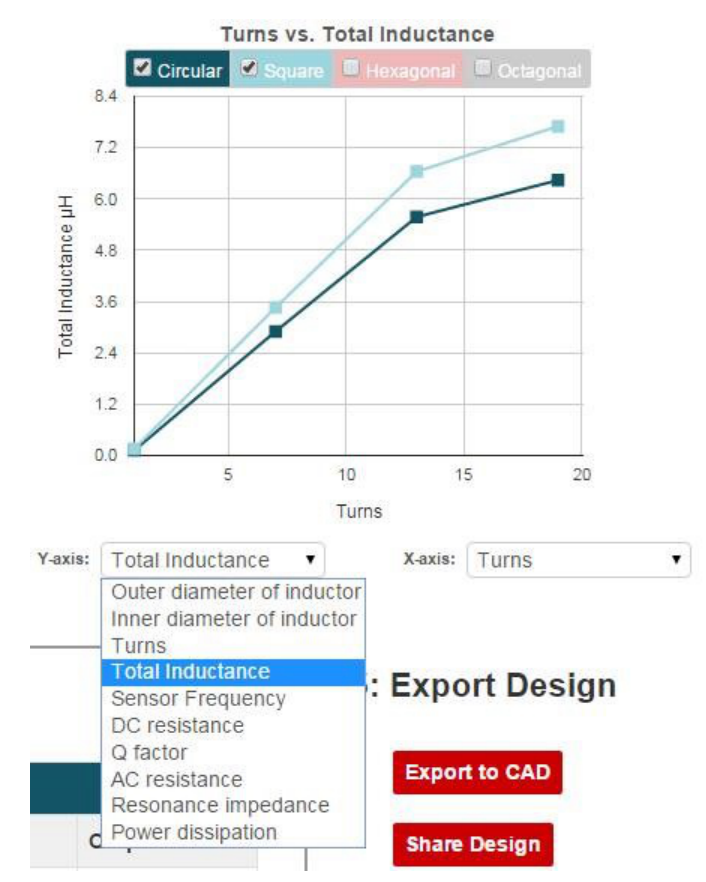

## **Figure 6. Output Parameters Plotted against Input Parameters and Compared to Different Coil Types**

## **5. Export Design:**

Finally, you can export the coil design into one of five different PCB CAD tools, as shown in Figure 7.

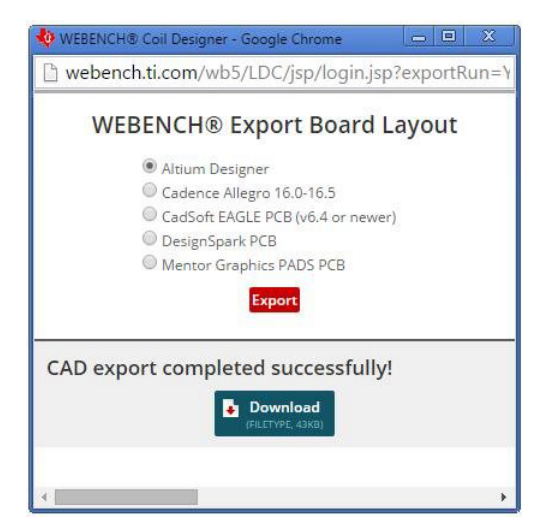

## **Figure 7. The Export Function Exports the Coil into PCB Layout Software**

I exported the coil to the Altium Designer format and open the resulting file, as shown in [Figure 8](#page-4-0).

<span id="page-4-0"></span>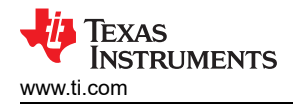

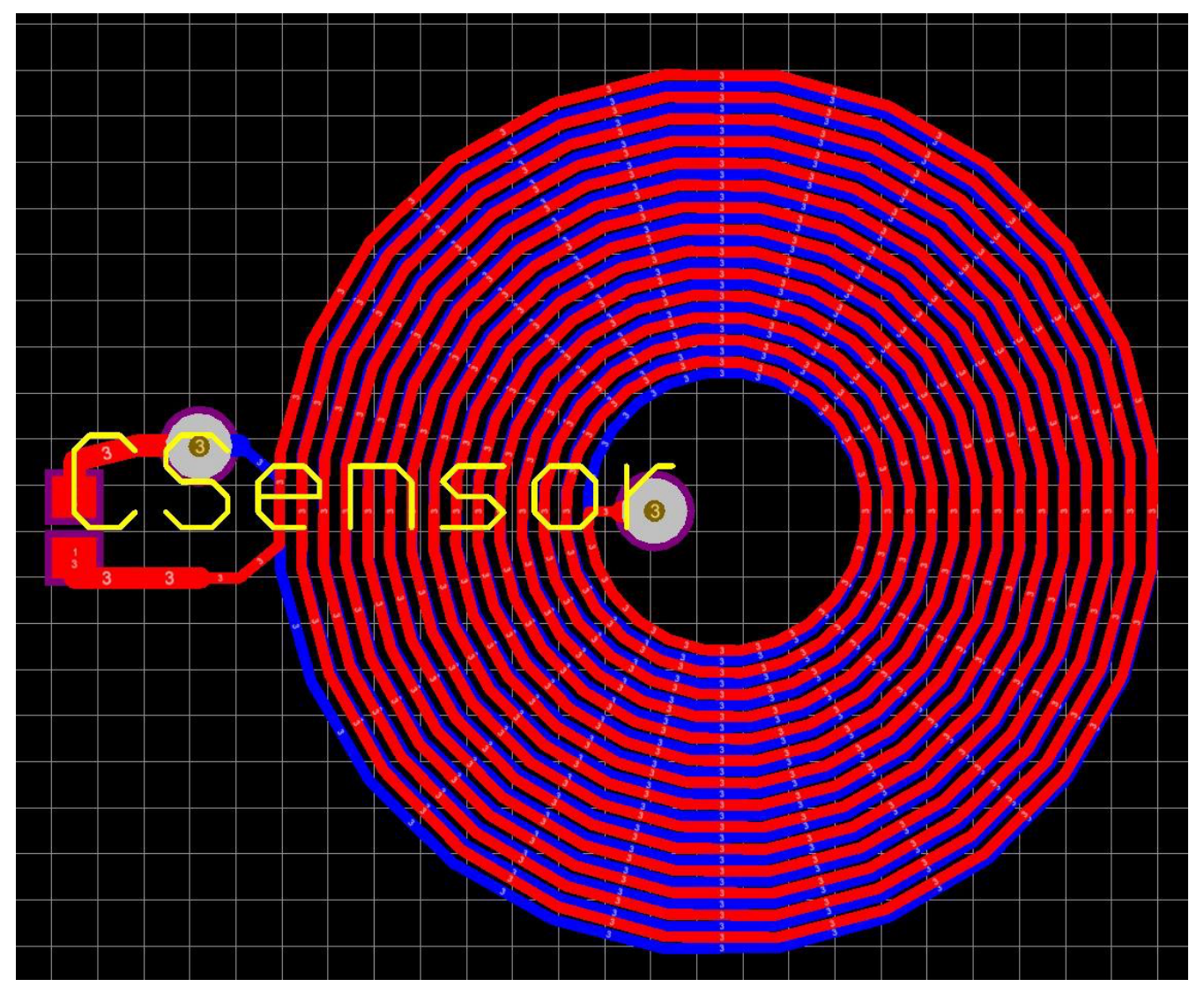

**Figure 8. The Resulting Sensor Coil When Imported into Altium Designer**

The new [WEBENCH Coil Designer](http://www.ti.com/sva-psp-ssp-ldc-awire-20150819-lp-webenchcoil-wwe) complements the [WEBENCH Inductive Sensing Designer](http://www.ti.com/sva-psp-ssp-ldc-awire-20150819-lp-webenchldc-wwe) by offering more control over the physical coil properties.

Do you find our WEBENCH tools for inductive sensing useful? Are there other WEBENCH tool features that would make your system design with LDCs easier? If so, leave a note in the comments section below.

# **Additional Resources**

- Read more inductive sensing [blogs,](http://www.ti.com/sva-psp-ssp-ldc-awire-20150819-blog-ldc-wwe) including one I wrote about "[Five-minute sensor coil design.](http://www.ti.com/sva-psp-ssp-ldc-awire-20150819-blog-20140917-wwe)"
- Watch a [WEBENCH Coil Designer video.](http://www.ti.com/sva-psp-ssp-ldc-awire-20150819-v-null-wwe)
- Read this [application note](http://www.ti.com/sva-psp-ssp-ldc-awire-20150819-mc-ldc-wwe) for more information on how to design an LDC sensor.
- Check out additional tools in the [WEBENCH Design Center](http://www.ti.com/sva-psp-ssp-ldc-awire-20150819-lp-webench-wwe).

5

# **IMPORTANT NOTICE AND DISCLAIMER**

TI PROVIDES TECHNICAL AND RELIABILITY DATA (INCLUDING DATA SHEETS), DESIGN RESOURCES (INCLUDING REFERENCE DESIGNS), APPLICATION OR OTHER DESIGN ADVICE, WEB TOOLS, SAFETY INFORMATION, AND OTHER RESOURCES "AS IS" AND WITH ALL FAULTS, AND DISCLAIMS ALL WARRANTIES, EXPRESS AND IMPLIED, INCLUDING WITHOUT LIMITATION ANY IMPLIED WARRANTIES OF MERCHANTABILITY, FITNESS FOR A PARTICULAR PURPOSE OR NON-INFRINGEMENT OF THIRD PARTY INTELLECTUAL PROPERTY RIGHTS.

These resources are intended for skilled developers designing with TI products. You are solely responsible for (1) selecting the appropriate TI products for your application, (2) designing, validating and testing your application, and (3) ensuring your application meets applicable standards, and any other safety, security, regulatory or other requirements.

These resources are subject to change without notice. TI grants you permission to use these resources only for development of an application that uses the TI products described in the resource. Other reproduction and display of these resources is prohibited. No license is granted to any other TI intellectual property right or to any third party intellectual property right. TI disclaims responsibility for, and you will fully indemnify TI and its representatives against, any claims, damages, costs, losses, and liabilities arising out of your use of these resources.

TI's products are provided subject to [TI's Terms of Sale](https://www.ti.com/legal/terms-conditions/terms-of-sale.html) or other applicable terms available either on [ti.com](https://www.ti.com) or provided in conjunction with such TI products. TI's provision of these resources does not expand or otherwise alter TI's applicable warranties or warranty disclaimers for TI products.

TI objects to and rejects any additional or different terms you may have proposed.

Mailing Address: Texas Instruments, Post Office Box 655303, Dallas, Texas 75265 Copyright © 2023, Texas Instruments Incorporated